### Kaplan University University

# Student Guide to the Gradebook

# **Contents:**

Introduction and Overview

Accessing the Gradebook

Step 1: [View the Gradebook](#page-0-0) 

Step 2: [View your instructor's comments](#page-2-0)  *[Discussion](#page-2-1) [Assignments: projects, papers, etc.](#page-2-2) [Exams and Quizzes](#page-3-0)*

*Introduction and Overview*

<span id="page-0-0"></span>*Accessing the Gradebook* Your instructor provides feedback on your work by posting comments and grades in the Gradebook. You can access your Gradebook throughout the course. The following steps will demonstrate how to access your Gradebook and show the types of information that are displayed for the course.

## **Step 1:**

*View the Gradebook by clicking the Gradebook tab.*

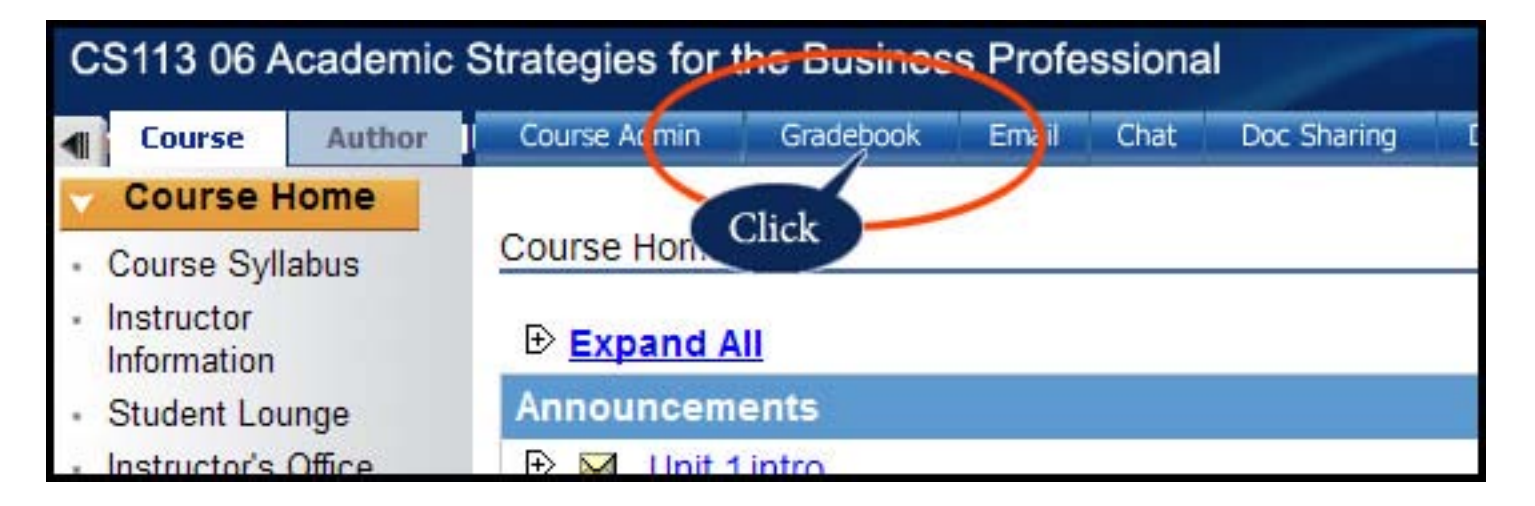

Once you enter the Gradebook, you will see:

- Your Grade To Date
- All Unit Assignments that are graded
- Your score on submitted assignments that the instructor has graded (*see example 36/50 on Unit 2 Discussion below*).

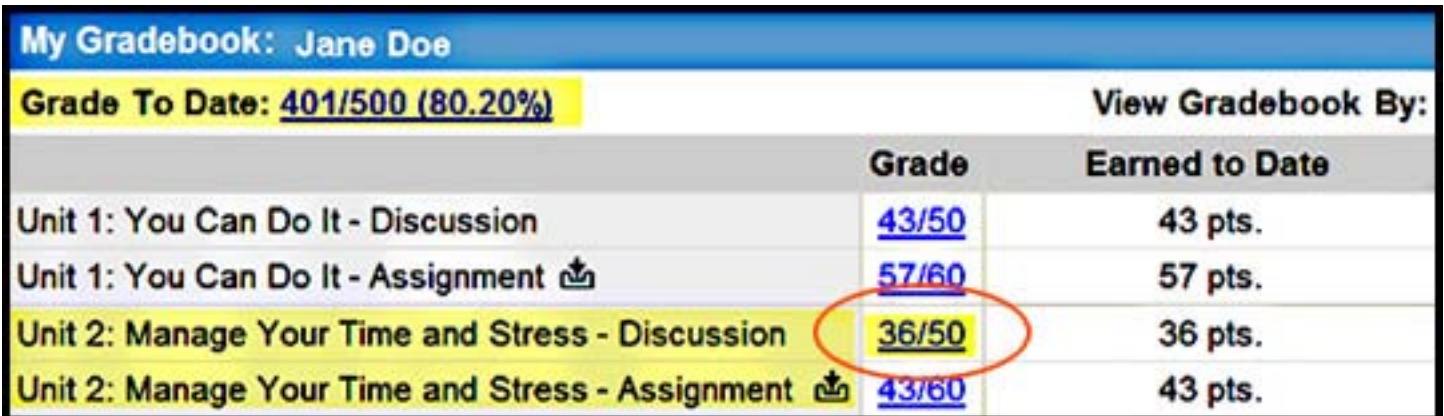

Please note that grades are not immediately posted once you submit an assignment. The instructor will need some time to grade your assignment. An assignment that has not yet been graded is shown by an asterisk (\*).

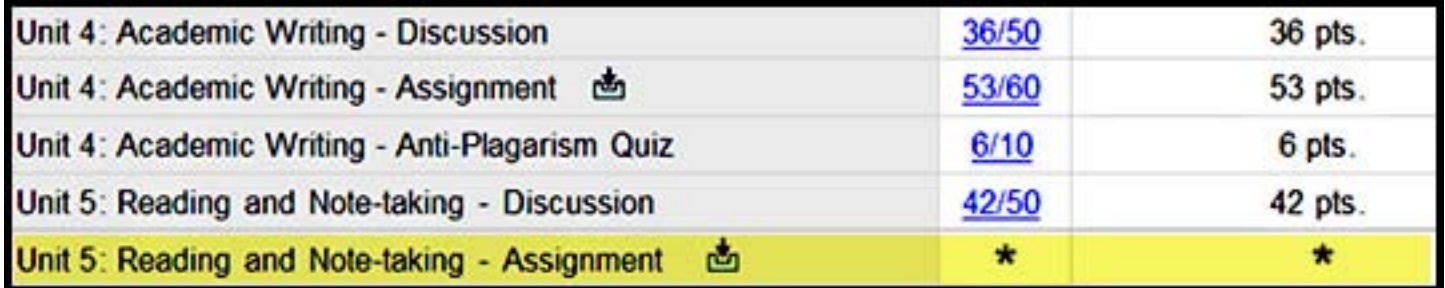

To review all grades for similar types of assignments at the same time (e.g. Discussion Grades), click "**Item**" to sort your assignments by "Item" instead of by "Unit"..

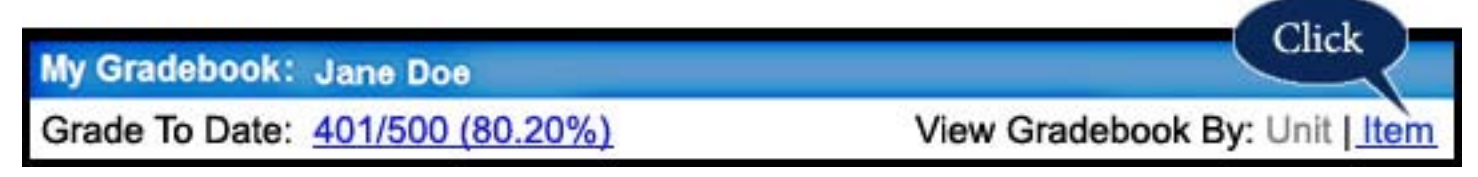

#### Kaplan University

<span id="page-2-0"></span>*Instructor's Comments*

## **Step 2:**

*View your instructor's comments by clicking on specific assignments.*

**The following are examples of how to access your grades and instructors comments for each type of activity (Discussion, Assignments, Quizzes and Exams).**

## <span id="page-2-1"></span>**Discussion**

Click on your grade to read your instructor's comments. See example below (*click on grade 30/30*). If there are no comments, or if you are dissatisfied with your grade, contact your instructor.

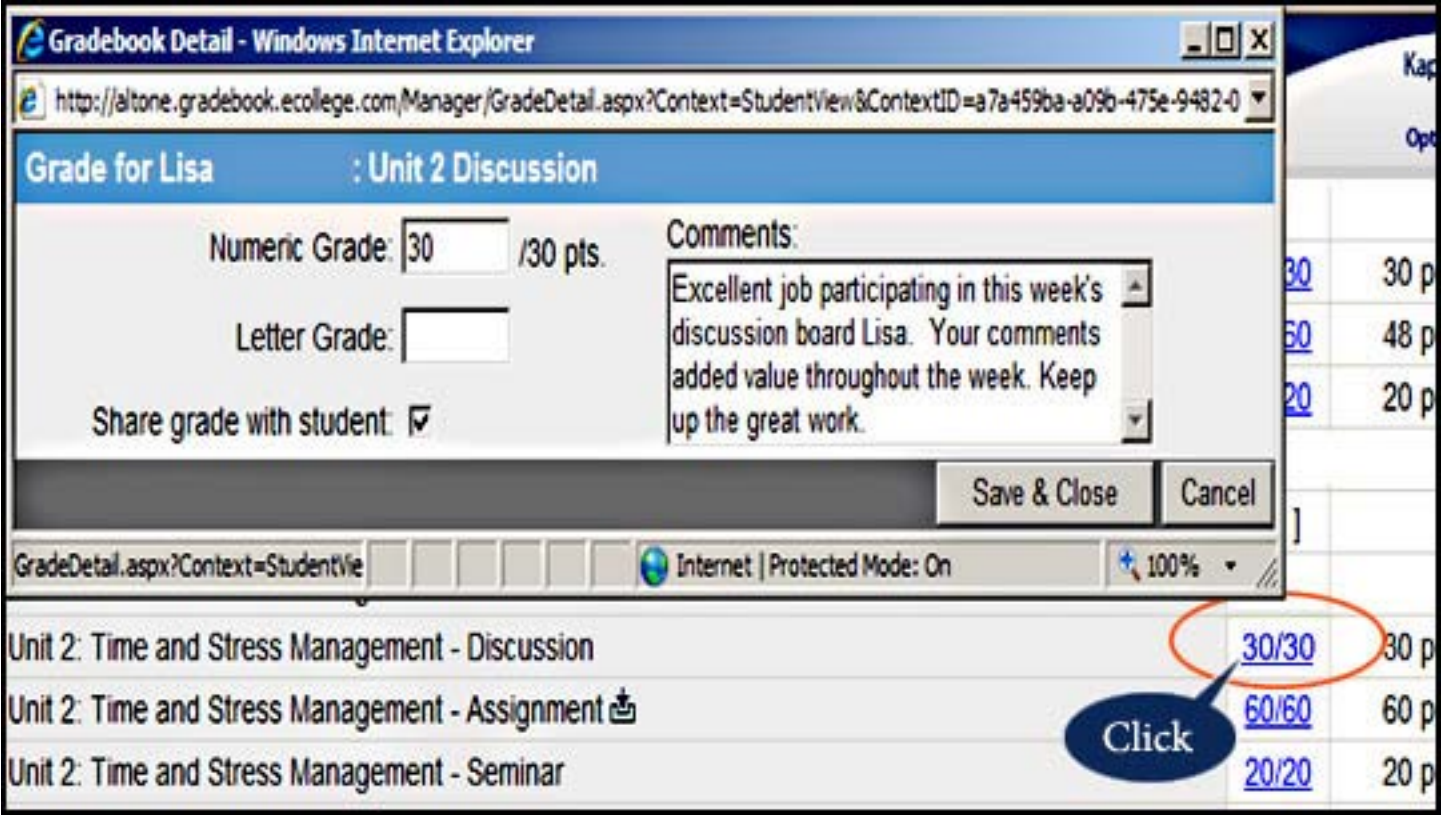

## <span id="page-2-2"></span>**Assignments ( projects, papers, presentations, etc.)**

Click on the grade for the specific assignment. Be sure to click the "+" to expand the "Comments" to read everything that your instructor has written. Your instructor may include an attached

file with more details, the project rubric or an example similar to your assignment. If there are no comments or if you are dissatisfied with your grade, contact your instructor.

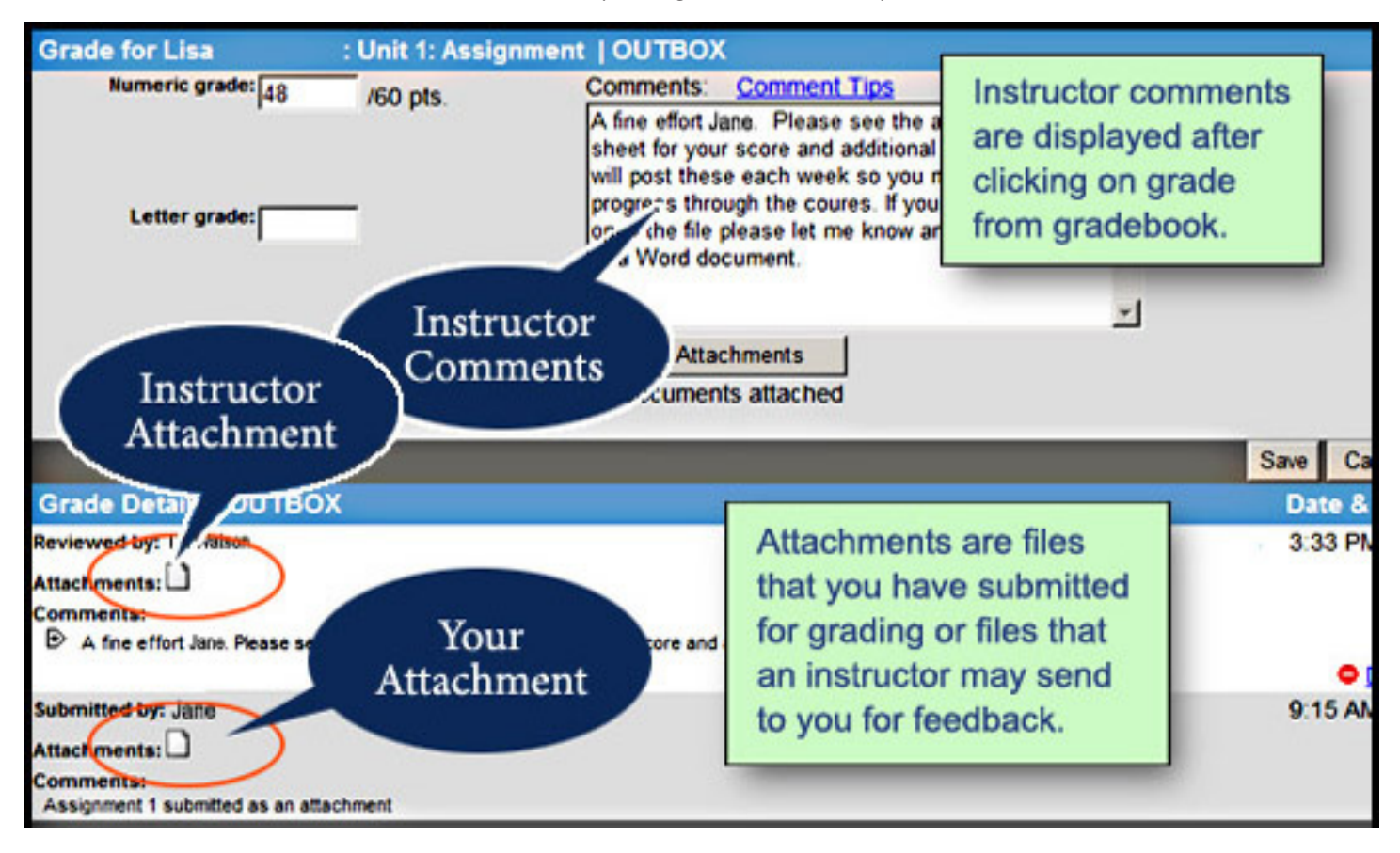

If you have any questions regarding your Gradebook, contact YOUR INSTRUCTOR.

**"Access Date(s)"** – test may be taken at any time during these dates "**Can be reviewed in Gradebook on"**  – date your exam or quiz grade is viewable

# <span id="page-3-0"></span>**Exams and Quizzes**

Before beginning your exam or quiz, you will see a chart like the one below. Exam results are not viewable until an exam has been closed by the instructor. Once the exam has been closed, the results of that exam are displayed.

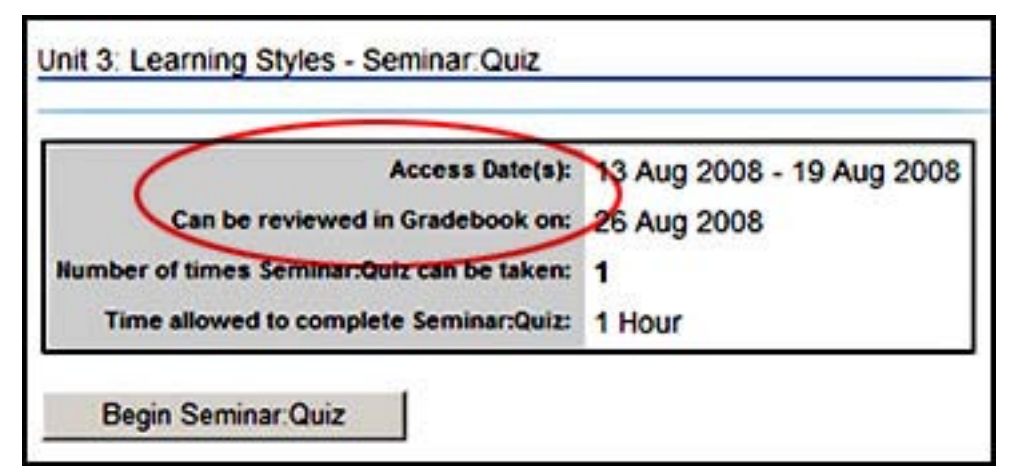

You can access your grades by clicking on your Gradebook at any time during your course to see your auto-grade summary and your results.